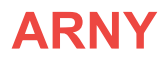

# **ВИДЕОДОМОФОН** ARNY AVD-1030 2MPX PIP

ИНСТРУКЦИЯ ПО ЭКСПЛУАТАЦИИ

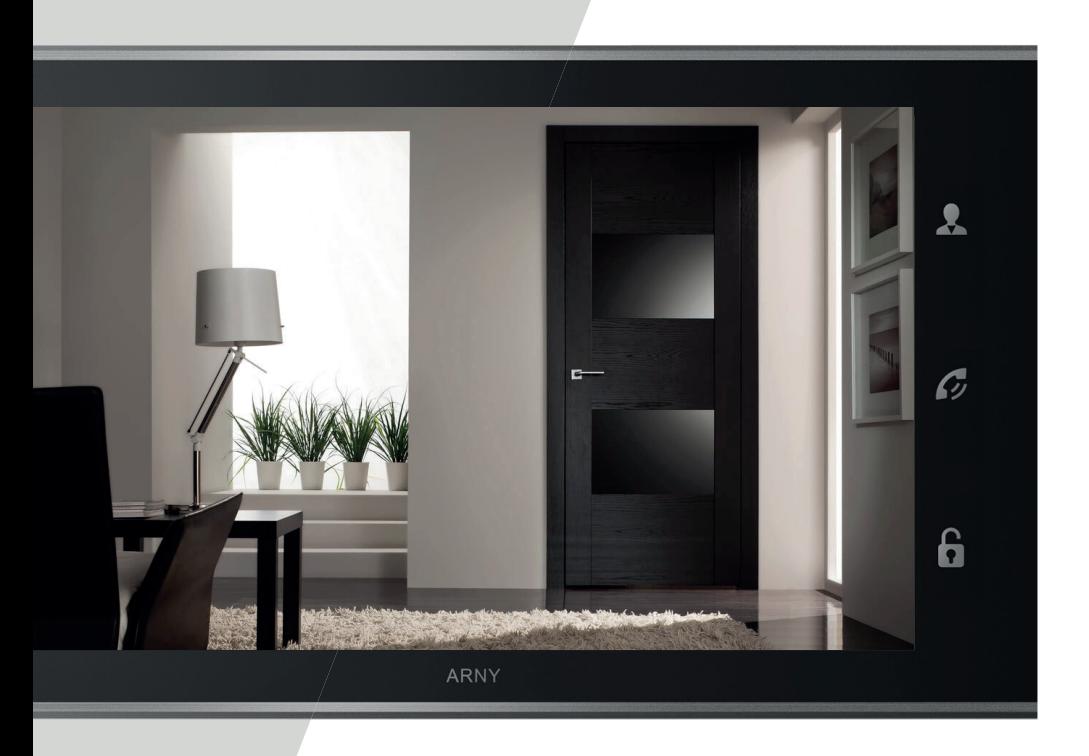

Перед началом установки оборудования следует внимательно изучить данное руководство

# СОДЕРЖАНИЕ

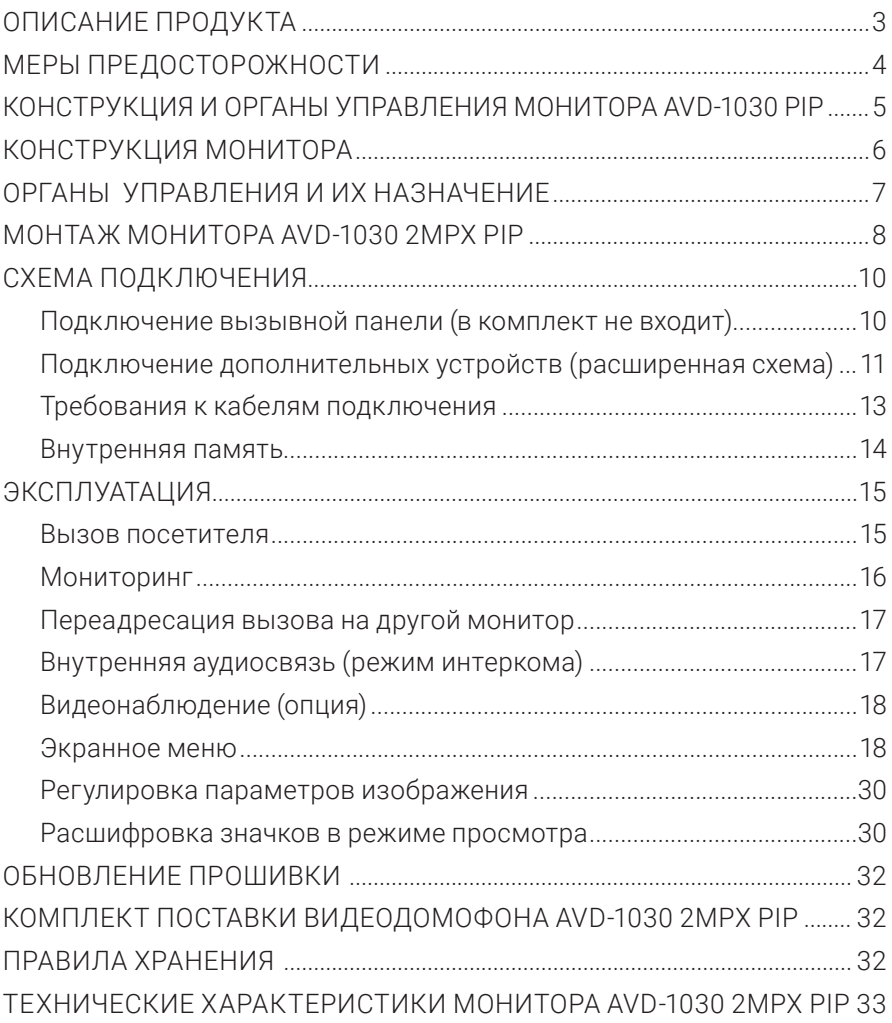

# ОПИСАНИЕ ПРОДУКТА

Видеодомофон (монитор) AVD-1030 2MPX PIP предназначен для организации контроля доступа и двухсторонней аудио-видео связи с посетителем при подключенной ответной части – вызывной панели ARNY. Также видеодомофон (монитор) может быть использован как абонентское устройство в домофоне подъезда.

Монитор AVD-1030 2MPX PIP обеспечивает голосовую и/или видеосвязь без физического контакта с лицом, желающим попасть внутрь помещения, а также позволяет ограничивать или разрешать доступ в помещение. Эти функции создают удобство и высокий уровень безопасности.

К монитору можно подключить одну или две вызывные панели, одну или две дополнительные внешние камеры, один или два датчика тревоги, а также до трех дополнительных домофонных мониторов марки ARNY.

Монитор AVD-1030 2MPX PIP поддерживает настройку стандарта, разрешения и формата видеосигнала по каждому каналу отдельно, а также оснащен функцией автоматического определения видеосигнала.

Подъездный домофон может быть подключен к монитору через блок адаптера подъездного домофона совместно с одной из вызывных панелей.

Монитор AVD-1030 2MPX PIP оснащен внутренней памятью с возможностью хранения до 100 фотографий, а также имеет слот для карты памяти microSD для сохранения видеозаписей со звуком.

Монитор AVD-1030 2MPX PIP имеет встроенный детектор движения, позволяющий вести запись видео или захват снимков по выбранному источнику видеосигнала – вызывной панели или видеокамере.

Монитор AVD-1030 2MPX PIP поддерживает функцию «Автоответчик» – посетитель может оставить голосовое сообщение, если ему не ответили.

Более подробно принципы работы домофона рассматриваются ниже.

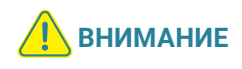

Изготовитель сохраняет за собой право вносить конструктивные изменения, не нашедшие отражения в настоящей инструкции, которые не ведут к ухудшению заявленных характеристик, в любое время и без предварительного уведомления.

# МЕРЫ ПРЕДОСТОРОЖНОСТИ

- Внимательно прочтите эту инструкцию и храните ее в надежном месте.
- Работы по подключению этого изделия должен выполнять квалифицированный специалист.
- Не используйте изделие вне паспортных значений температуры и влажности.
- Избегайте установки изделия вблизи от источников тепла, например, радиаторов отопления и т.п.
- Не допускайте установку изделия и прокладку линий связи вблизи потенциальных источников электромагнитных помех, например, телевизора, усилителя, радиоприемника и т.п.
- Не допускайте падения устройства и механических нагрузок.
- Не используйте химически-активные и абразивные моющие средства для чистки изделия. Используйте для этого влажную фланелевую ветошь.
- Исключайте сильные перегибы соединительных проводов. Это может вызывать короткое замыкание и поражение электрическим током.
- Рекомендуется подключать видеодомофон к сети питания переменного тока 220 В с использованием отдельного защитного автоматического выключателя.
- Обратите внимание, что домофон подключен к сети переменного тока напряжением 100...240 В и имеет встроенный преобразователь напряжения. Включать устройство в сеть разрешается только после завершения всех электрических соединений.

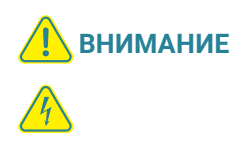

Внутри этого изделия имеются неизолированные контакты с напряжением 220 В. Они представляют опасность для здоровья и жизни человека. Разборку и техническое обслуживание может осуществлять только сотрудник специализированного сервисного центра!

## КОНСТРУКЦИЯ И ОРГАНЫ УПРАВЛЕНИЯ МОНИТОРА AVD-1030 2MPX PIP

Органы управления и индикация

См. таблицу 1, 2.

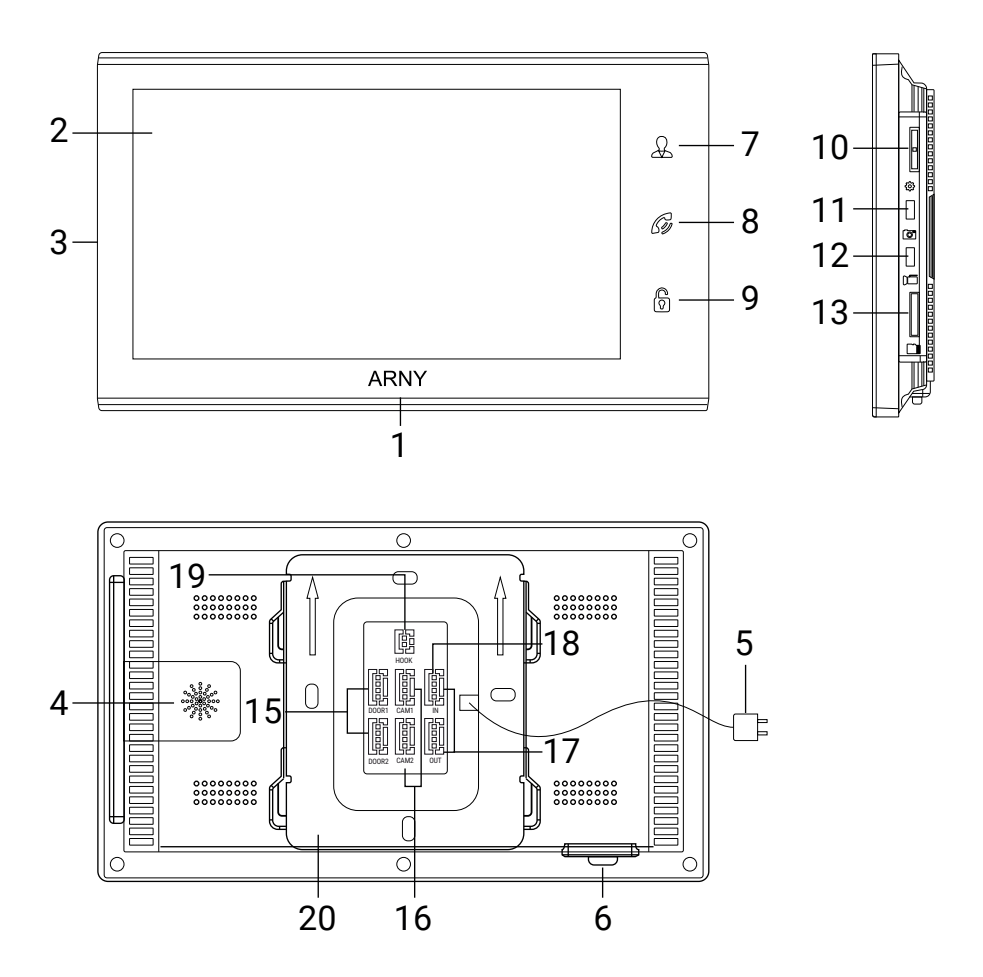

# КОНСТРУКЦИЯ МОНИТОРА

## ТАБЛИЦА 1

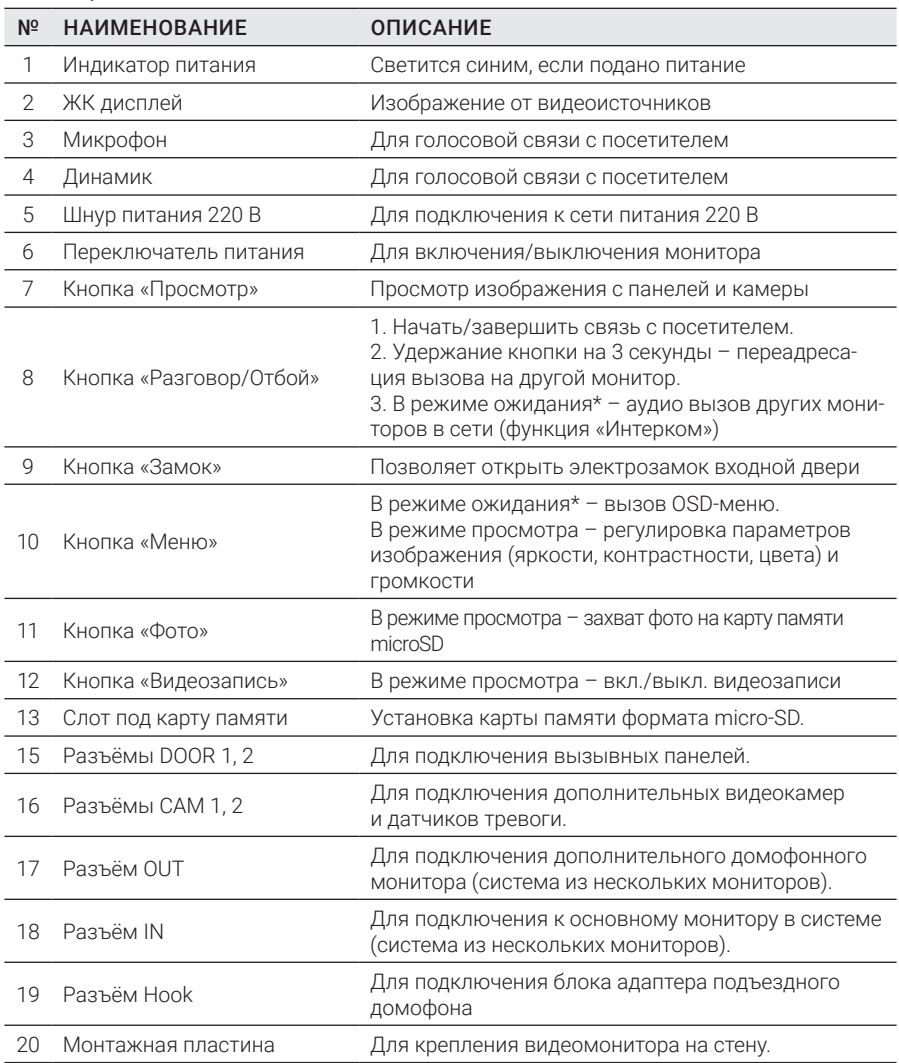

## ОРГАНЫ УПРАВЛЕНИЯ И ИХ НАЗНАЧЕНИЕ

ТАБЛИЦА 2

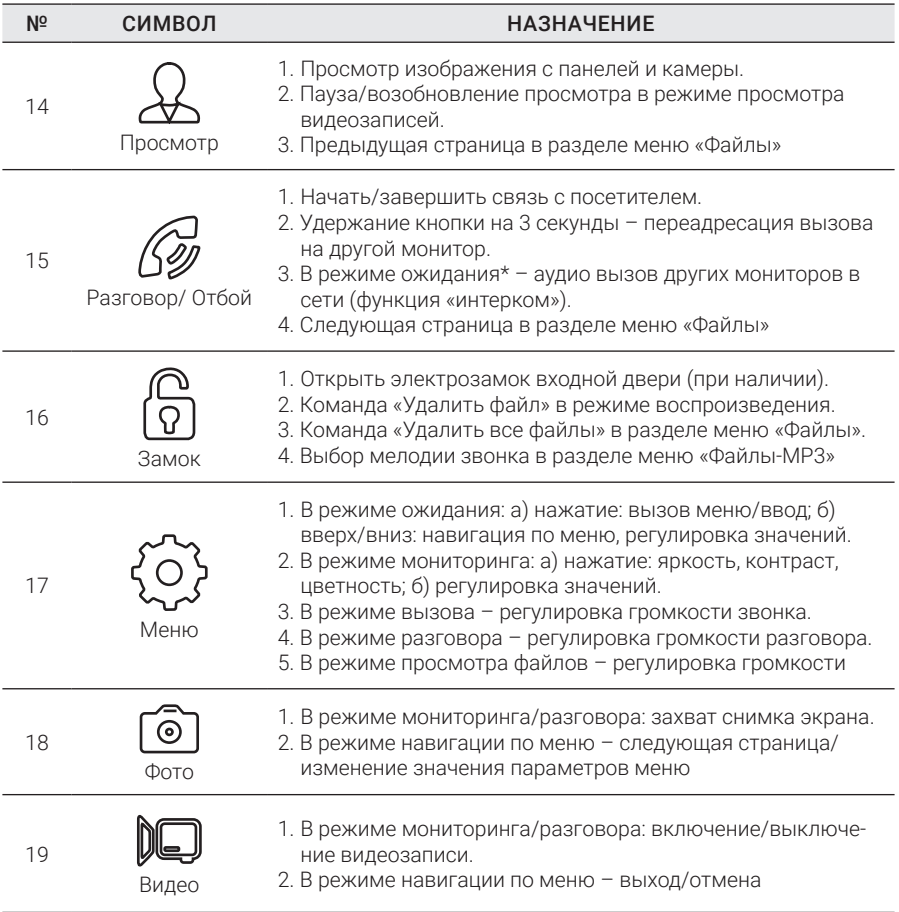

Подсветка кнопок управления автоматически отключается спустя 10 секунд после последнего нажатия.

\* Режим ожидания – режим работы монитора видеодомофона, при котором его экран погашен и на монитор не поступают сигналы вызова с панели или органов управления.

# МОНТАЖ МОНИТОРА AVD-1030 2MPX PIP

Обязательно отключите электропитание перед монтажом. Подключение монитора к сети 220 В допускается производить только при выключенном питании!

Рекомендуется устанавливать монитор на высоте 150-160 см от пола, как показано на рисунке ниже.

Установку и подключение монитора должен производить только квалифицированный специалист.

Монтажная коробка Пластиковый дюбель Ø5 мм Монтажная пластина

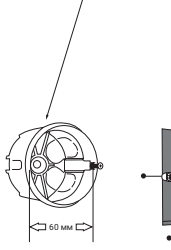

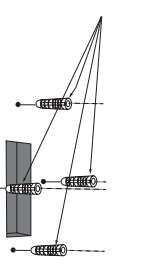

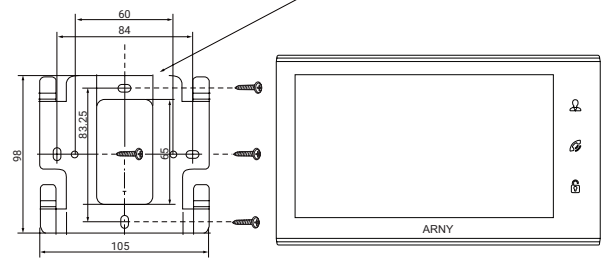

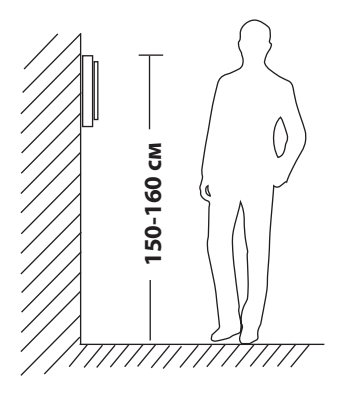

### Порядок установки:

Перед установкой монитора настоятельно рекомендуется выполнить подготовительные работы: вмонтировать в стену монтажную коробку (в комплект поставки не входит) и вывести в нее коммутационные провода. Подготовительные работы желательно проводить во время строительных и электромонтажных работ. Данные подготовительные работы связаны с необходимостью обеспечения электробезопасности, а также для того, чтобы за монитором оставалось доста**ели соединительные пространства для укладки жгута соединительных кабелей.**<br> **1994 года для установки:**<br>
Вительные работы: вмонтировать в стену монтажную коробку (<br>
ставки не входит) и вывести в нее коммутационные провода

- 1. Установите монтажную коробку в стену в соответствии с рекомендациями ее изготовителя. Рекомендуется использовать повсеместно распространенную установочную коробку для розеток и выключателей с расстоянием между отверстиями крепления 60 мм. Например, Legrand Diplomat 31301 с внешним диаметром 76 мм и глубиной 40 мм или подобную.
- 2. Выведите в коробку коммутационные кабели и кабель питания.
- 3. Просверлите в стене четыре отверстия под дюбели. Установите дюбели.
- 4. Прикрутите монтажную пластину к стене и к монтажной коробке 4 винтами – верхний и нижний винты крепятся к стене, средние – к монтажной коробке. Пропустите кабели подключения через отверстие в центре пластины.
- 5. Подключите монитор к панели. Схема подключения приведена в следующем разделе инструкции.
- 6. Аккуратно уложите кабель за монтажной пластиной в монтажную коробку.
- 7. Установите монитор на пластину.

После этого монитор можно подключать к розетке и подавать на него питание.

# СХЕМА ПОДКЛЮЧЕНИЯ

## Подключение вызывной панели (в комплект не входит)

Вызывные панели подключаются к разъемам DOOR1 и DOOR2. Также вместо вызывной панели к этим разъемам может быть подключен блок адаптера подъездного домофона. Разъемы имеют одинаковые функциональные возможности. Подключение производится согласно назначению проводов и их цвету, как указано в таблице 3.

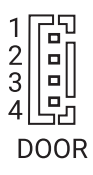

## ТАБЛИЦА 3

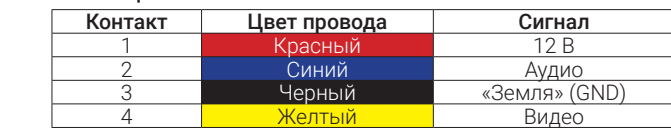

В комплект поставки входят специальные коннекторы (5 шт.) – 4-проводной кабель длиной 20 см, с одной стороны он имеет разъем для подключения к видеомонитору, с другой – провода для подключения к вызывной панели или клеммам блока адаптера подъездного домофона. Коннектор показан на рисунке ниже:

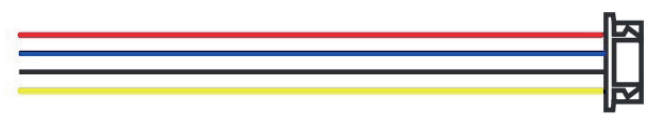

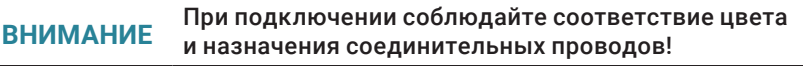

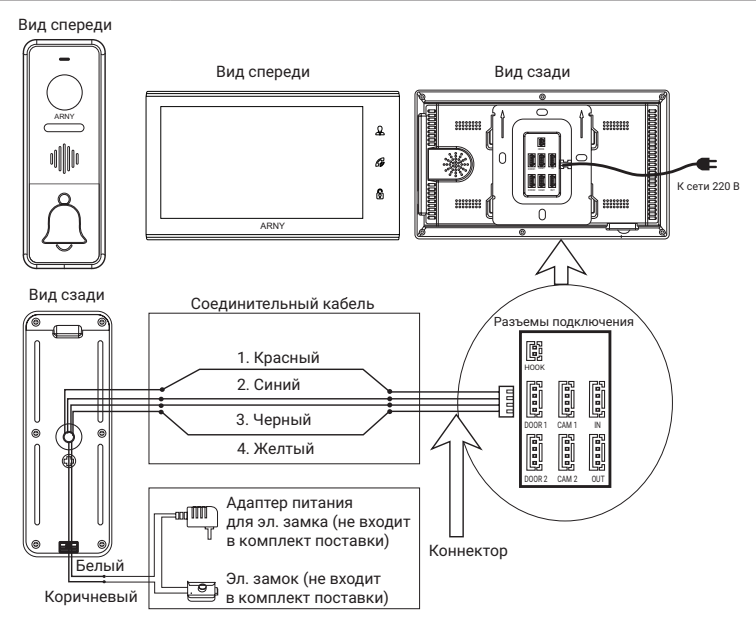

## Подключение дополнительных устройств (расширенная схема)

Для подключения дополнительных мониторов и создания многоабонентской системы потребуется до 3-х дополнительных мониторов и одна дополнительная вызывная панель. Максимальная емкость системы – 4 монитора и 2 вызывные панели. При создании системы из нескольких мониторов один монитор следует назначить основным, a остальные – дополнительными. Для этого необходимо в меню монитора, который вы хотите назначить основным, установить режим «Основной» (Master), а на остальных – «Дополнительный» (Slave). Дополнительные мониторы подключаются к основному при помощи 4-проводных коннекторов из комплекта поставки к разъемам OUT (выходной разъем главного монитора) и IN (входной разъем доп. монитора). Назначения контактов приведены в таблице 4 ниже:

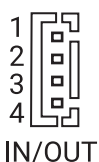

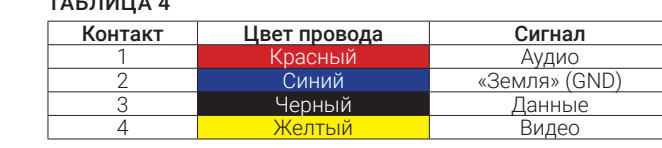

Также монитор поддерживает подключение двух дополнительных видеокамер наблюдения, двух датчиков тревоги и одного дополнительного монитора, например, обыкновенного телевизора с композитным видеовходом.

Для подключения видеокамер и датчиков тревоги используется 4-проводный коннектор из комплекта поставки, который следует подключить к разъему CAM1 или CAM2. Назначения контактов разъема приведены в таблице 5 ниже:

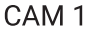

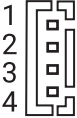

## ТАБЛИНА №5

 $\pm$  A  $\pm$  M  $\pm$  4  $\pm$  4  $\pm$ 

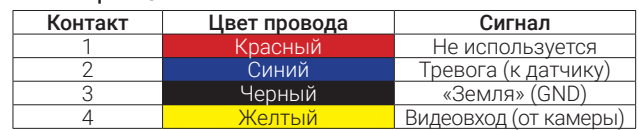

Разъем Hook используется для подключения блока адаптера подъездного домофона, если у этого адаптера имеется вход для приема сигнала Hook. Управление при помощи сигнала Hook обеспечивает более корректную работу системы «монитор – подъездный домофон». Для подключения используется 2-проводный коннектор из комплекта поставки, который следует подключить к разъему Hook. Назначения контактов разъема приведены в таблице 6 ниже:

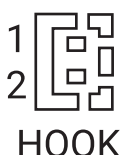

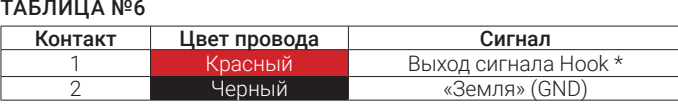

\*(ко входу Hook блока адаптера подъездного домофона)

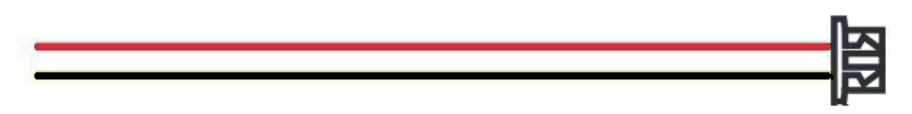

Структурная схема подключения дополнительных устройств приведена на рисунке ниже:

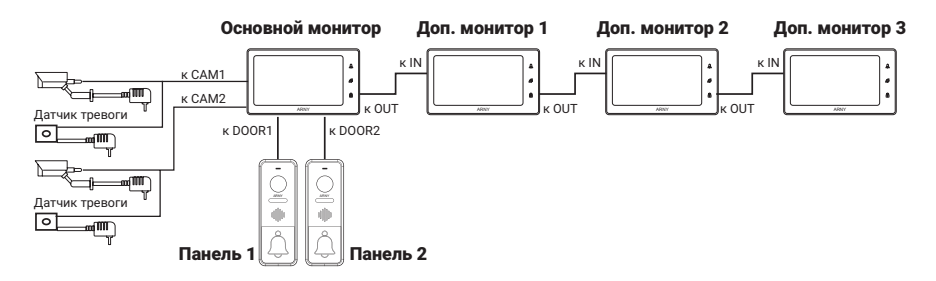

Вызывные панели подключаются только к основному монитору.

Корректная работа мониторов в единой сети гарантируется только в том случае, если используются одинаковые мониторы.

Подключение всех устройств следует производить только при отключенном питании монитора!

Подробная схема подключения дополнительных устройств приведена на рисунке ниже:

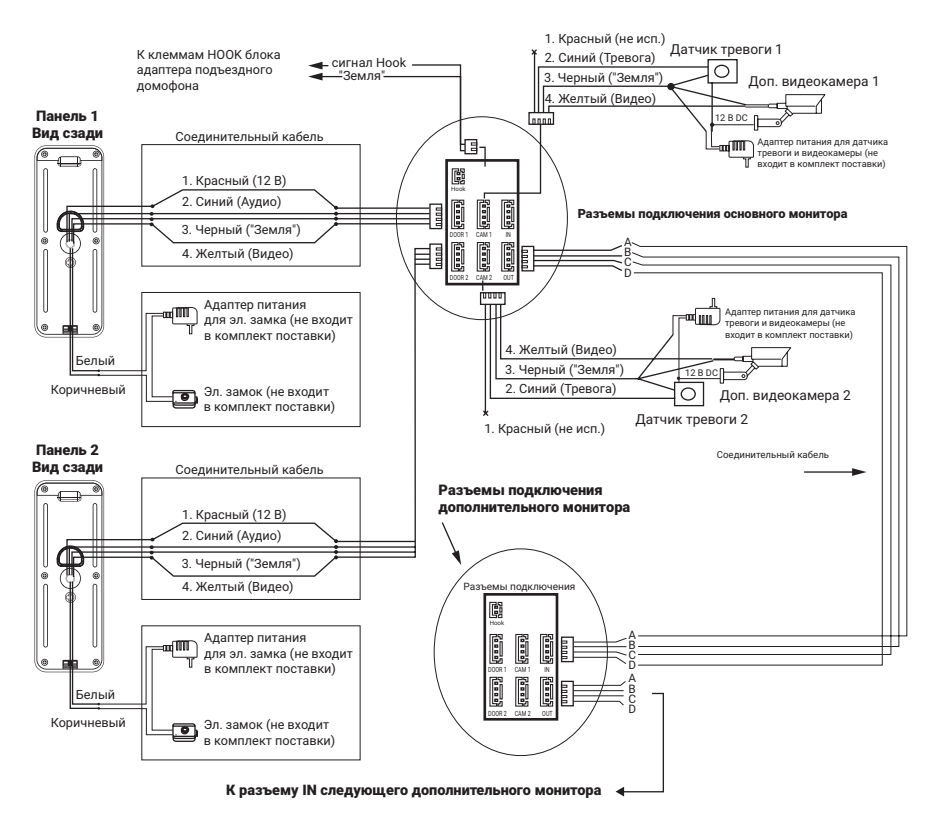

## Требования к кабелям подключения

1. Рекомендуемый тип соединительного кабеля: 4-жильный КВК (комбинированный видеокабель, состоящий из экранированного радиочастотного коаксиального провода и 2-х дополнительных проводников). Для обеспечения хорошего изображения и звука необходимо использовать качественный соединительный кабель. Рекомендуемая максимальная длина кабеля составляет 80 м, при сечении каждого проводника не менее 0,5 мм<sup>2</sup>.

2. Рекомендуемый тип питающего кабеля: ВВГ-НГ (медный силовой кабель с ПВХ-изоляцией и оболочкой, не поддерживающей горения) с сечением проводника 2,5 мм<sup>2</sup>. Сеть питания видеомонитора рекомендуется защищать отдельным автоматом отключения тока.

## Внутренняя память

Монитор имеет внутреннюю память для сохранения фотографий посетителей в автоматическом и ручном режимах.

В автоматическом режиме монитор сохраняет одну фотографию сразу после нажатия посетителем кнопки вызова на панели.

В ручном режиме оператор может самостоятельно сохранить желаемое число фотографий – для этого нужно нажать на кнопку «Фото» столько раз, сколько фотографий требуется сохранить.

Создавать фотографии можно во время разговора с посетителем или при просмотре видеоизображения с панелей и дополнительной камеры.

При сохранении фотографии на экране монитора появляется надпись «Фото».

В памяти монитора может храниться до 100 фотографий. После того как память переполнится, каждая новая фотография будет автоматически сохраняться вместо самой ранней, то есть, в мониторе реализована функция циклической перезаписи памяти.

Для просмотра фотографий нужно открыть раздел меню «Файлы» –> «Фото» и выбрать нужную фотографию из списка. В левом верхнем углу будет отображаться номер фотографии, общее количество фотографий, дата и время создания просматриваемого фото.

# ЭКСПЛУАТАЦИЯ

## Вызов посетителя

\*Требуется подключение двух вызывных панелей

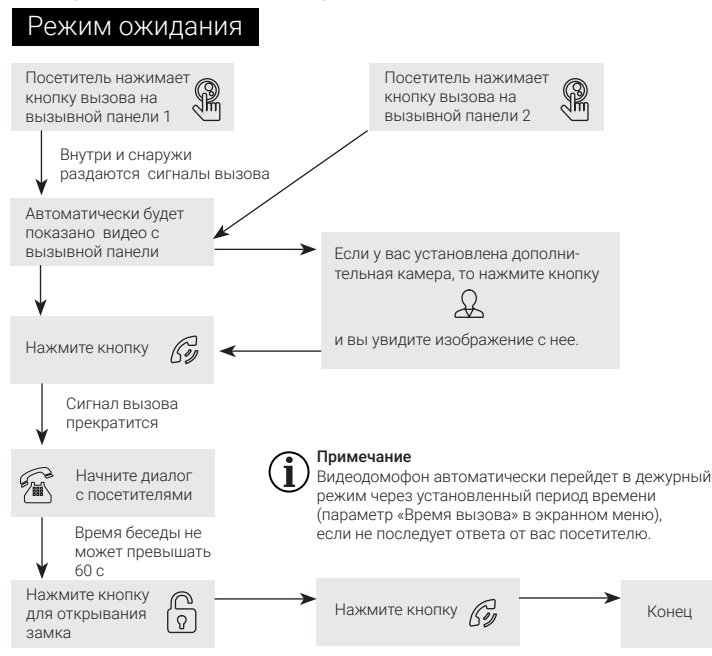

### Примечания:

- 1) Если кнопку вызова нажали почти одновременно на двух вызывных панелях, то пройдет вызов с той панели, кнопка на которой была нажата раньше. Если во время разговора с одной панелью будет нажата кнопка вызова на второй панели, то видеодомофон издаст короткий звуковой сигнал, оповещающий оператора о параллельном входящем вызове.
- 2) Звук и изображение с панели поступает еще 20 с после отпирания замка: таким образом, хозяин может быть уверен, что посетитель вошел.
- 3) Если включена функция видеозаписи на карту microSD, то она активизируется после вызова. Запись можно прекратить, нажав на кнопку включения/ выключения видеозаписи.
- 4) Если включена функция захвата снимков во внутреннюю память домофона, то она активируется при поступлении вызова.
- 5) Пользователь может самостоятельно включать запись или создавать снимки, нажимая соответствующие кнопки монитора.

## Мониторинг

\* Монитор разработан для работы с одной или двумя вызывными панелями.

На схеме ниже показана последовательность действий для просмотра изображений от разных устройств и управления домофоном.

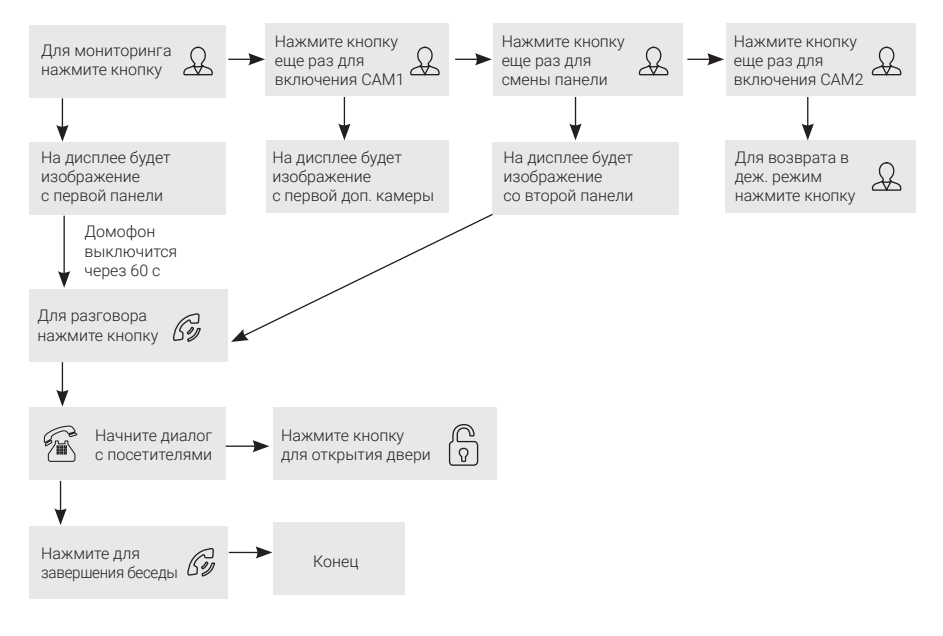

## Примечание

Если вы используете только одну вызывную панель, то в режиме просмотра можно выйти из нее, дважды нажав на кнопку «Разговор».

В случае использования двух мониторов вы также можете осуществить просмотр и на втором мониторе. Причем изображение будет таким же, что и на первом мониторе.

- Если во время беседы с посетителем монитор по истечении 60 с перейдет в дежурный режим, то, для продолжения беседы, посетителю необходимо повторно нажать кнопку вызова или хозяину нажать кнопку «Просмотр», а затем кнопку «Разговор» на мониторе.
- В режиме мониторинга можно активировать видеозапись или захват снимка экрана, нажав на соответствующую кнопку. Чтобы остановить видеозапись, повторно нажмите на кнопку.

## Переадресация вызова на другой монитор

\* Для этой функции необходимо объединение минимум двух мониторов в единую сеть.

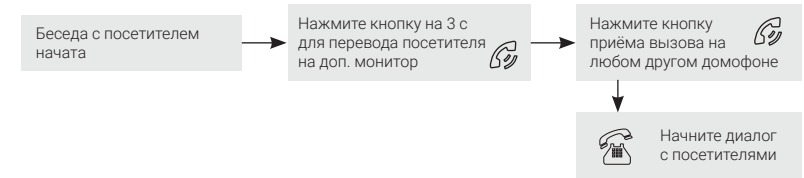

#### Примечание

После переадресации вызова на другой монитор первый монитор перейдет в режим ожидания.

После завершения разговора откройте замок и завершите разговор.

## Внутренняя аудиосвязь (режим интеркома)

\* Для этой функции необходимо объединение минимум двух мониторов в единую сеть. Мониторы должны находиться в режиме ожидания.

Конец

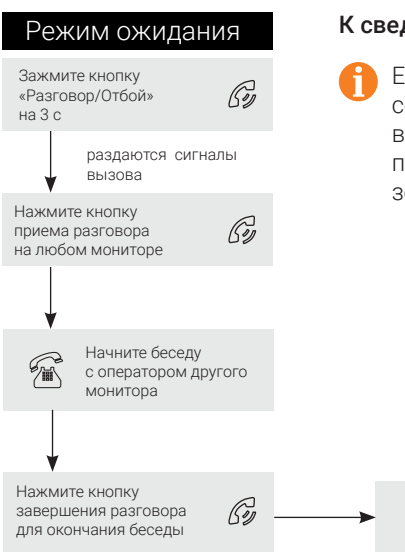

### К сведению

Если во время внутренних переговоров посетитель нажмет кнопку вызова на внешней вызывной панели, то его вызов будет иметь приоритет и монитор переключится на вызов посетителя.

## Видеонаблюдение (опция)

## Требование:

- 1. Подключите доп. камеру (камеры).
- 2. Домофон должен находиться в режиме ожидания.
- 3. Включите в экранном меню монитора видеовходы CAM1 и CAM2.

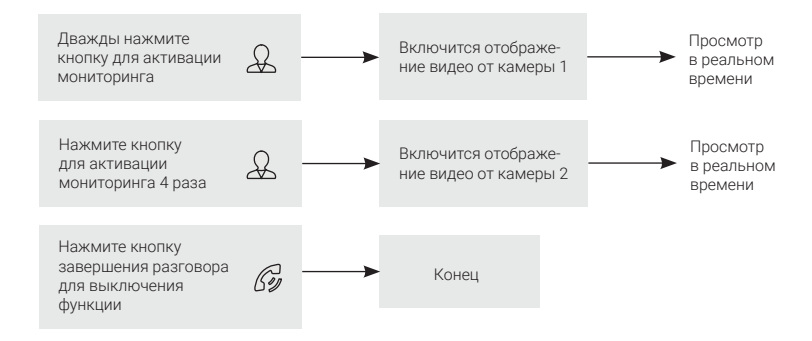

#### Примечание

- Если в режиме просмотра доп. камеры посетитель нажмет кнопку вызова на панели, то этот вызов будет иметь приоритет.
- Монитор поддерживает подключение проводных камер стандартов AHD/ TVI/ CVI/CVBS с разрешением 720p/1080p с собственным источником питания.

## Экранное меню

Кнопка-колесо, расположенная на боковой части монитора AVD-1030 2MPX PIP, выполняет следующие функции:

1) Навигация по экранному меню монитора. В режиме ожидания нажмите на кнопку для вызова экранного меню. Поворачивайте колесо для перемещения по меню.

2) В режиме просмотра фотографий или видеозаписей – для перехода от одной фотографии к другой.

Кнопка «Фото» используется для перехода на следующую страницу раздела меню и для изменения значений параметров.

Кнопка «Видео» используется для возврата в предыдущий раздел меню и для отмены операций.

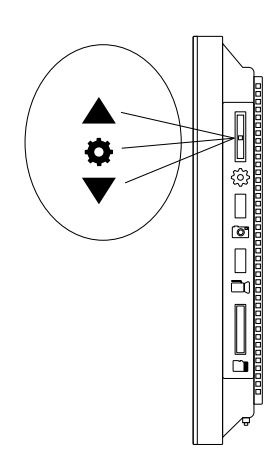

Если монитор находится в режиме ожидания, то после нажатия на кнопку-колесо, на его экране появится меню, как показано на рисунке ниже:

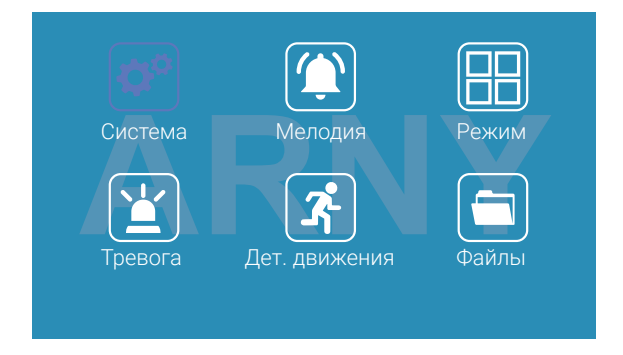

Главное меню состоит из разделов: «Система», «Мелодия», «Режим», «Тревога», «Дет. движения» и «Файлы». Для навигации по разделам меню используется прокрутка кнопки-колеса, а для входа в нужный раздел следует нажать на нее. Когда раздел открыт, выбор нужного параметра осуществляется нажатием на кнопку-колесо, а регулировка значений – прокруткой и кнопкой «Фото».

#### 1. Раздел меню «Система»

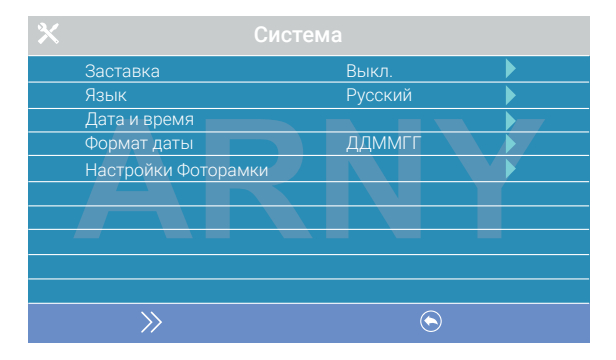

Этот раздел состоит из трех страниц, для переключения между страницами используется кнопка «Фото». Значения параметров на первой странице:

«Заставка»: здесь включается/выключается отображение даты и времени на экране монитора в режиме ожидания. Доступные значения: «Выкл.», «1 мин», «3 мин», «5 мин», «10 мин» и «Вкл. постоянно». Используя кнопку-колесо, выберите нужное значение и сохраните его, нажав на кнопку «Фото».

«Язык»: выбор языка интерфейса меню - русский или английский. Используя кнопку-колесо, выберите нужное значение и сохраните его, нажав на кнопку «Фото».

«Дата и время»: задание текущей даты и времени в формате «ГГГГ-ММ-ДД ЧЧ:ММ:СС». Используя кнопку-колесо, выберите нужное значение, нажатием на кнопку-колесо переходите к следующему параметру. Сохраните установленные значения, нажав на кнопку «Фото».

Примечание: после отключения питания монитора время и дата хранятся в течение 2-3 часов. После этого потребуется заново устанавливать дату и время.

«Формат даты»: здесь выбирается формат отображения даты, доступные значения: 1) ГГММДД, 2) ДДММГГ, 3) ММДДГГ.

«Настройки фоторамки»: в этом разделе включается/выключается функция фоторамки – показ изображений формата JPG, предварительно записанных на карту памяти microSD в каталог FRAME, который автоматически появляется на карте памяти после ее форматирования в мониторе. Имя JPG-файла должно содержать не более 8 символов, можно использовать только цифры и буквы латиницы. Раздел настроек фоторамки имеет вид:

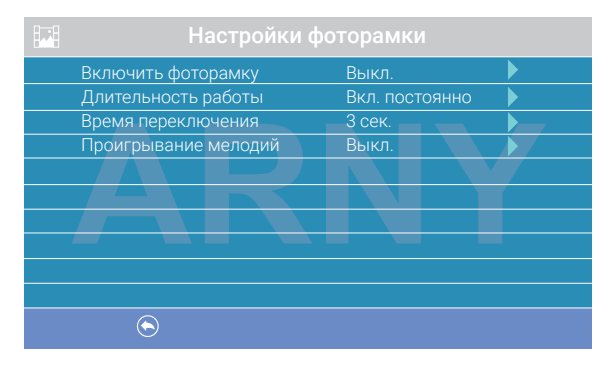

«Включить фоторамку»: включение/выключение режима фоторамки.

«Длительность работы»: длительность работы фоторамки после перехода монитора в режим ожидания, доступные значения: 1 мин, 3 мин, 5 мин, 10 мин, 15 мин, 20 мин, 30 мин и включена постоянно.

«Время переключения»: интервал времени между двумя фотографиями, доступный диапазон: 1-5 с.

«Проигрывание мелодий»: включение/выключение фонового звукового сопровождения во время работы фоторамки. Мелодии следует записать на карту памяти в каталог RING, который автоматически появляется на карте памяти после ее форматирования в мониторе. Формат мелодий должен быть MP3, имя файла должно содержать не более 8 символов: только цифр и букв латиницы.

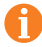

Примечание: если активированы функции заставки с часами и фоторамки, то приоритет фоторамки выше, чем заставки с часами.

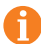

При включенной функции «Фоторамка» детекция движения не работает!

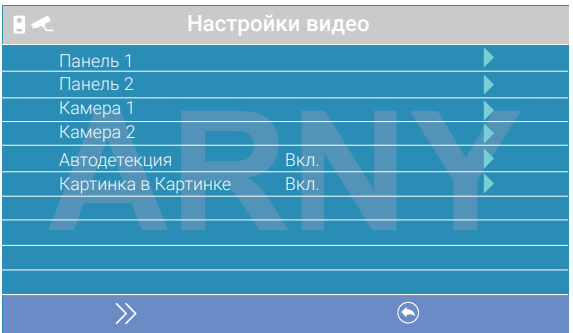

Вторая страница раздела «Система» называется «Настройки видео» и имеет вид:

Параметры «Панель 1», «Панель 2», «Камера 1» и «Камера 2» используются для указания стандарта, разрешения и формата видеосигнала по выбранному каналу вручную. Выберите нужный канал и нажмите на кнопку «Меню», откроется окно:

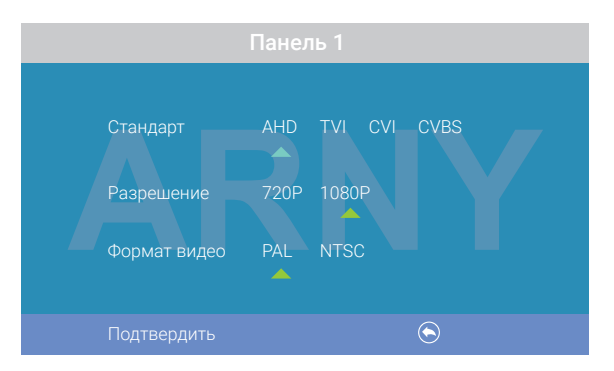

«Стандарт»: доступные значения «AHD», «TVI», «CVI» и «CVBS».

«**Разрешение»:** доступные значения «720P», «1080P». В случае выбора стандарта «CVBS» значение этого параметра не влияет на прием видеосигнала, можно выбрать любое.

«Формат видео»: доступные значения «PAL», «NTSC». В Украине подавляющее большинство видеокамер и вызывных панелей имеют формат PAL.

После настройки всех значений, сохраните изменения, нажав на кнопку «Фото». «Автодетекция»: доступные значения «Вкл» или «Выкл». Если активировать его, то монитор автоматически определит стандарт, разрешение и формат подключенных источников видеосигнала.

Примечание: правильность автоматического определения видеосигнала зависит от его уровня сигнала на входе монитора. Если сигнал слабый, то лучше воспользоваться установкой параметров видеосигнала вручную!

«Картинка в картинке»: включение/выключение функции «Картинка в картинке» (PIP). Когда эта функция включена, то на экране монитора появляется два изображения от двух видеоканалов – одно в маленьком окошке на фоне изображения основного канала. Установлено соответствие между каналом «Панель1» и каналом «Камера1», а также между каналом «Панель2» и каналом «Камера2». Другая конфигурация невозможна. Во время вызова изображения можно менять местами, нажимая на кнопку «Просмотр». Расположение маленького изображения на фоне большого также можно отрегулировать: для этого, во время просмотра нужно зажать кнопку-колесо на 3 секунды до появления значка  $\bigoplus$ . После этого, поворот колеса вверх-вниз будет сдвигать окошко с изображением вверх или вниз соответственно, кнопка «Фото» будет сдвигать его влево, а кнопка «Запись» – вправо. Для выхода из режима регулировки расположения окна нужно повторно нажать на кнопку-колесо.

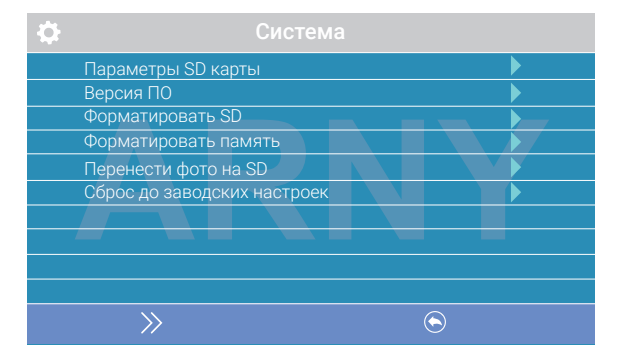

Третья страница раздела «Система» имеет вид:

«Параметры SD карты»: при выборе этого параметра появляется окно с информацией об установленной карте microSD – общая емкость, свободная емкость и занятая емкость в гигабайтах.

«Версия ПО»: здесь отображается текущая версия прошивки монитора.

«Форматировать SD»: используется для форматирования карты памяти microSD. При выборе этого параметра появляется диалоговое окно подтверждения форматирования. Для начала форматирования подтвердите ваш выбор, дважды нажав на кнопку «Фото», а для отмены нажмите кнопку «Видео».

«Форматировать память»: используется для форматирования внутренней памяти монитора. Для начала форматирования подтвердите ваш выбор, дважды нажав на кнопку «Фото», а для отмены нажмите кнопку «Видео».

«Перенести фото на SD»: используется для перемещения фотографий из внутренней памяти монитора на карту microSD. Нажмите на кнопку «Меню», а затем подтвердите свой выбор, дважды нажав на кнопку «Фото».

«Сброс до заводских настроек»: используется для восстановления значений всех параметров по умолчанию. Нажмите на кнопку «Меню», а затем подтвердите свой выбор, дважды нажав на кнопку «Фото».

Перед началом использования карты памяти обязательно выполните процедуру форматирования карты microSD в мониторе. В противном случае, корректная работа монитора с картой microSD не гарантируется.

Данная модель монитора обеспечивает надежную работу только с картами памяти, имеющими скорость записи не менее 10 Мбайт/с (SD Class 10 и выше). Максимальный объем карты памяти: 64 Гбайт.

#### 2. Раздел меню «Мелодия»

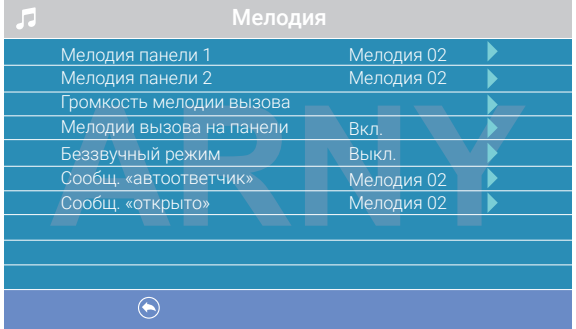

Этот раздел состоит из одной страницы, как показано ниже:

#### Значения параметров раздела:

«Мелодия панели 1, 2»: выбор мелодии вызова для первой или второй панели. Для выбора нужно установить курсор на нужную мелодию и нажать кнопку «Фото». Доступно 12 различный мелодий.

«Громкость мелодии вызова»: настройка громкости и длительности мелодии вызова для двух панелей сразу по расписанию. При выборе этого параметра откроется окно, показанное на рисунке ниже:

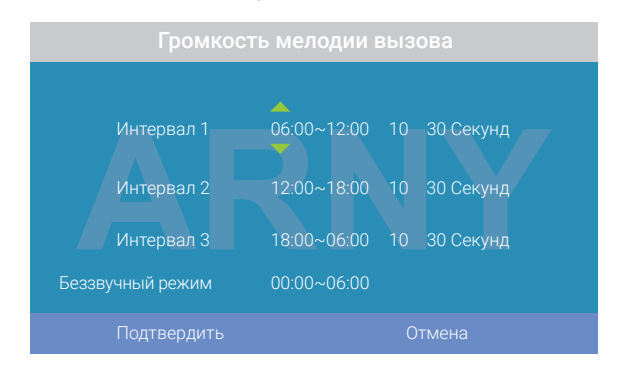

Пользователь может настроить громкость звонка и его длительность для трех различных периодов времени.

Сначала задайте период времени с точностью до минуты. Выберите значение часа или минуты, которое вы хотите изменить и установите нужное значение, используя кнопку-колесо. Для подтверждения выбора, нажмите еще раз на колесо.

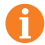

Внимание! Будьте внимательны при установке периодов времени на вкладках «Интервал 1» – «Интервал 3»: интервалы не должны перекрываться. Период времени «Интервал 1» имеет больший приоритет, чем периоды «Интервал 2» и «Интервал 3». Наименьший приоритет имеет период времени «Интервал 3». Это означает, что в случае перекрытия периодов времени будут применяться настройки громкости и длительности периода с более высоким приоритетом.

Затем задайте громкость звонка: от 1 до 10. Выберите значение уровня громкости – начнется воспроизведение мелодии на выбранном уровне громкости. Установите нужное значение, используя кнопку-колесо. Для подтверждения выбора нажмите еще раз на колесо – воспроизведение мелодии прекратится.

Далее задайте длительность звонка: от 5 до 45 с. Нажмите на значение длительности и установите нужное значение, используя колесо. Для подтверждения выбора еще раз нажмите на колесо.

Настройте таким образом все три временных интервала.

В последней строке окна настраивается расписание работы беззвучного режима –при котором монитор не будет звонить при нажатии на кнопку вызова. После настройки всех параметров обязательно нажмите на кнопку «Фото» для их сохранения.

«Мелодия вызова на панели»: включение/отключение воспроизведения мелодии вызова из динамика вызывной панели. Установите нужное значение, используя кнопку-колесо и подтвердите выбор, нажав на кнопку «Фото».

«Беззвучный режим»: включение/отключение беззвучного режима по расписанию, при котором монитор не воспроизводит мелодию звонка при вызове с панели. Когда этот режим включен, обнаружение движения работает в штатном режиме. Если посетитель нажал кнопку вызова на панели, то на экране беззвучно отобразится видео с этой панели, монитор включит запись или сохранит фотографию посетителя, в соответствии с текущими настройками режима записи по кнопке вызова на этот момент. Установите нужное значение, используя кнопку-колесо и подтвердите выбор, нажав на кнопку «Фото». Беззвучный режим будет активирован только в тот интервал времени, который задан в его расписании в разделе «Громкость мелодии вызова».

«Сообщ. «автоответчик»: включение/отключение функции автоответчика и выбор голоса автоответчика – мужского или женского. Текст сообщения в обоих случаях одинаков: «Здравствуйте! Пожалуйста, оставьте сообщение после звукового сигнала. Спасибо». Автоответчик – весьма полезная функция, которая дает возможность гостю оставить голосовое сообщение в том случае, если на вызов никто не ответил. Автоответчик включается сразу после того, как закончится воспроизведение мелодии вызова. Голосовые сообщения сохраняются на внутреннюю память монитора или на карту microSD, если она вставлена в монитор и отформатирована. Длительность голосового сообщения составляет 30 с. Оставленные голосовые сообщения можно прослушать в разделе меню «Файлы» на странице «Аудио».

«Сообщ. «открыто» - включение/отключение функции «Сообщение об открытии замка» и выбор голоса автоответчика – мужского или женского. Текст сообщения в обоих случаях одинаков: «Дверь открыта, пожалуйста, входите!». Сообщение об открытии замка позволяет посетителю убедиться, что входную дверь открыли и он может войти – сообщение включается сразу после нажатия сенсорной кнопки «Замок» на мониторе. Управляющий сигнал открывания замка передается на замок сразу после окончания сообщения.

#### 3. Раздел меню «Режим»

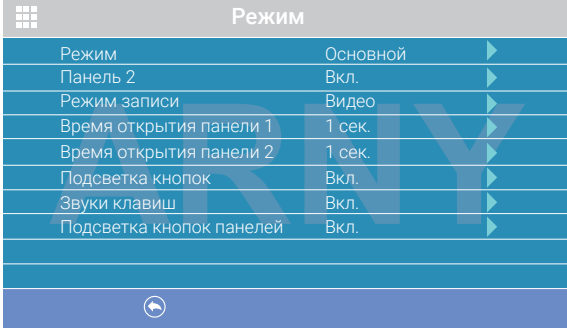

Этот раздел состоит из одной страницы, как показано ниже:

#### Значения параметров раздела:

«Режим»: выбор режима работы монитора - «Основной» или «Дополнительный». К основному монитору подключаются источники видеосигнала (вызывные панели и видеокамеры), а дополнительный монитор подключается к основному монитору.

«Панель 2»: включение/выключение мониторинга видеовхода Door2.

«Режим записи»: «Фото» (захват фотографий во внутреннюю память или карту памяти microSD) или «Видео» (запись видео на карту памяти microSD). Захват фотографии или включение видеозаписи произойдет сразу после нажатия кнопки вызова на панели. Длительность файла видеозаписи составляет 60 с.

«Время открытия панели1, 2»: выбор периода времени, в течение которого будет подаваться сигнал на сухие контакты вызывной панели, при нажатии на кнопку открытия замка (1, 3, 5, 7 или 9 с).

«Подсветка кнопок»: включение/выключение подсветки сенсорных кнопок управления монитора – «Просмотр», «Разговор» и «Замок».

«Звуки клавиш»: включение/выключение звукового сопровождения при нажатии на кнопки управления.

«Подсветка кнопок панелей»: включение/выключение подсветок кнопки вызова панелей в режиме ожидания.

Регулировка параметров осуществляется тем же способом, что и в предыдущих разделах: для выбора параметра выберите его значение, поворотом кнопки-колеса установите нужное значение и нажмите на кнопку «Фото» для подтверждения или на кнопку «Видео» для отмены выбора.

#### 4. Раздел меню «Тревога»

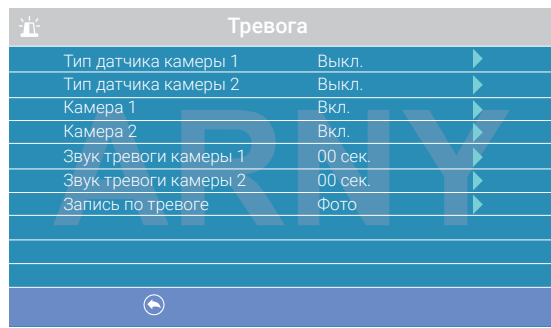

Этот раздел состоит из одной страницы, как показано ниже:

#### Значения параметров раздела:

«Тип датчика камеры 1, 2»: выбор типа подключенного датчика тревоги к разъему CAM1 и CAM2. При поступлении сигнала тревоги, включается видеозапись или производится захват фото с тревожной видеокамеры. Для выбора доступно одно из трех значений: НО (нормально-открытый), НЗ (нормально-замкнутый) и Выкл.

«Камера 1, 2»: включение/отключение мониторинга видеовхода CAM1, CAM2

«Звук тревоги камеры 1, 2»: настройка длительности тревожного сигнала от 0 до 40 с.

«Запись по тревоге»: выбор типа записи при срабатывании датчика тревоги: при установке значения «Видео» будет включаться видеозапись, а при установке значения «Фото» будет производиться захват снимка. Продолжительность видеозаписи по тревоге составляет 120 с.

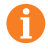

Внимание! Видеозапись ведется только на карту microSD Class 10 или выше, которая должна быть предварительно отформатирована в мониторе.

## 5. Раздел меню «Дет. движения»

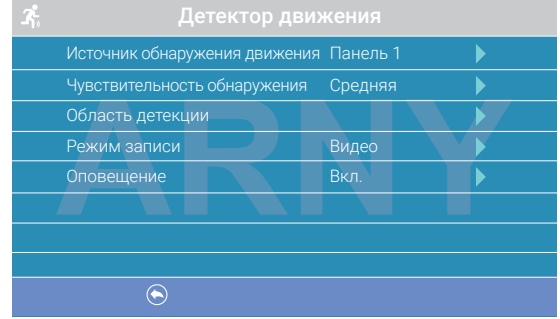

Раздел состоит из одной страницы, как показано ниже:

#### Значения параметров раздела:

«Источник обнаружения движения»: выбор источника видеосигнала, по которому будет производиться обнаружение движения. Доступные значения: «Выкл.», «Панель 1», «Панель 2», «Камера 1», «Камера 2». Для режима обнаружения движения можно выбрать только один из этих источников видеосигнала.

«Чувствительность обнаружения»: выбор чувствительности детектора движения, доступно 5 уровней чувствительности.

«Область детекции»: настройка области изображения выбранного источника видеосигнала, которая будет анализироваться детектором движения. Правильный выбор области детекции позволяет избежать паразитных срабатываний детектора движения и, в конечном счете, приводит к существенной экономии времени пользователя и свободного места на карте памяти или внутренней памяти монитора. После выбора этого параметра и нажатия на кнопку «Меню» появится окно настройки области детекции, как показано на рисунке:

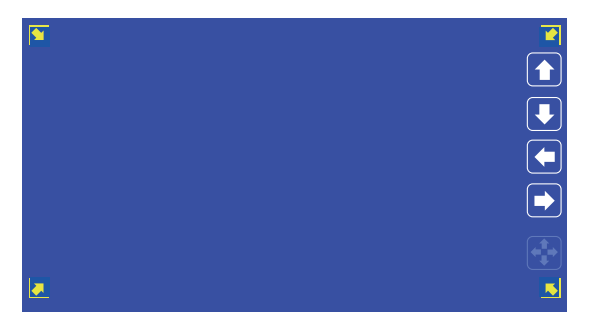

#### Назначение кнопок интерфейса:

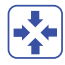

значок «Размер». Предназначен для регулировки размеров области детекции с помощью стрелок «Вверх», «Вниз», «Влево» и «Вправо». Для изменения этого значка на значок «Расположение» нажмите на него.

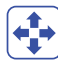

значок «Расположение». Предназначен для регулировки положения области детекции с помощью стрелок «Вверх», «Вниз», «Влево» и «Вправо».

Переключайтесь между значками «Размер» и «Расположение», установив курсор на них и нажимая кнопку «Меню». Область детекции движения обозначается уголками желтого цвета. Выберите требуемый размер области детекции движения и ее расположение. Для завершения настройки, установите курсор на кнопку  $\left| \right|$ и нажмите кнопку «Меню».

«Режим записи»: выбор типа записи при срабатывании детектора движения: при установке значения «Видео» будет включаться видеозапись, а при установке значения «Фото» будет производиться захват серии из трех снимков с интервалом 2 с между ними. Продолжительность видеозаписи по детекции движения составляет около 10 с и зависит от интенсивности движения в кадре.

«Оповещение»: включение/отключение мигания подсветки сенсорных кнопок управления при появлении новых записей по детектору движения.

Внимание! Детектор движения активируется спустя 5 с после перехода монитора в режим ожидания.

При включенной функции «Фоторамка» детекция движения не работает!

#### 6. Раздел меню «Файлы»

Если в монитор не установлена карта памяти microSD, то этот раздел состоит только из одной страницы «Фото», как показано ниже:

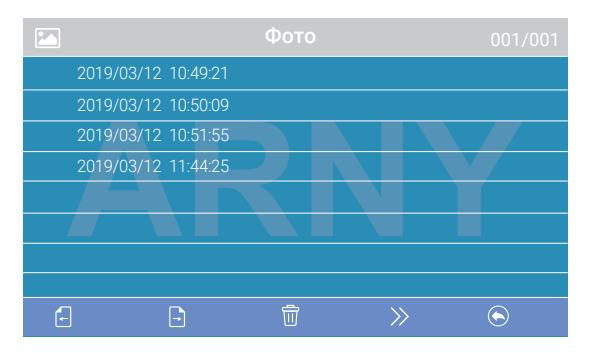

На экране будет отображен список файлов фотографий, начиная с самого раннего и заканчивая самым поздним. Имя файла имеет формат «ГГГГ-ММ-ДД ЧЧ:ММ:СС», каждый файл пронумерован. Для того чтобы вывести фотографию на экран, нужно выбрать ее из списка и нажать кнопку «Меню». В режиме просмотра фотографий можно листать их без выхода на основной экран раздела «Файлы», поворачивая кнопку-колесо. Для удаления одной фотографии нужно открыть ее, а затем нажать кнопку «Замок». Появится диалоговое окно, в котором нужно подтвердить свой выбор, нажав кнопку «Фото» или отменить его, нажав кнопку «Видео». Для удаления всех фотографий нужно нажать на кнопку «Замок», находясь на странице со списком файлов. Для перехода на следующую страницу с фотографиями нажмите кнопку «Разговор», для перехода на предыдущую страницу – кнопку «Просмотр». Для выхода из раздела «Файлы» нажмите кнопку «Видео».

Если в монитор установлена отформатированная карта памяти microSD, то раздел «Файлы» будет состоять из пяти страниц: «Видео», «Фото», «Аудио», «MP3» и «Слайды». Переключение между страницами осуществляется кнопкой «Фото». На странице «Видео» будут отображены все файлы видеозаписей, сделанные монитором. Для начала воспроизведения видео, выберите нужный файл и нажмите кнопку «Меню». На экране начнет воспроизводится выбранный видеофайл. Воспроизведение видеофайла можно поставить на паузу, нажав кнопку «Просмотр». Поворачивая колесо, можно отрегулировать громкость воспроизведения. Эти же функции поддерживаются при прослушивании файлов аудиозаписи на странице «Аудио». Операция удаления одного или всех файлов аналогична операции удаления файлов фото, описанной в предыдущем абзаце.

На странице «MP3» отображаются все файлы формата MP3, которые записаны на карту памяти microSD в каталоге «RING». Выберите файл и нажмите кнопку «Меню» для начала воспроизведения. Чтобы остановить воспроизведение файла, нажмите кнопку «Меню» еще раз. Для регулировки громкости воспроизведения, поворачивайте колесо.

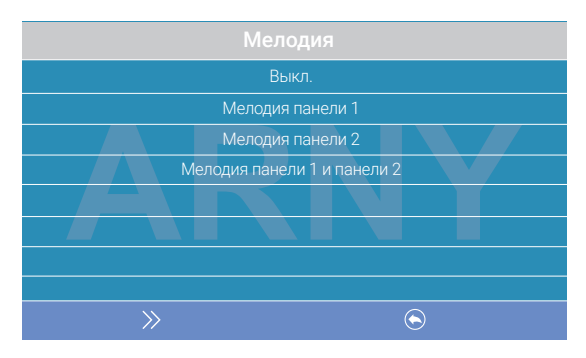

Для установки выбранной мелодии в качестве мелодии вызова, необходимо установить курсор на нее, а затем нажать на кнопку «Замок» – откроется окно:

В этом окне можно выбрать, на какую панель установить данную мелодию в качестве мелодии вызова, либо задать ее для обеих панелей сразу. Для сохранения выбора следует нажать кнопку «Фото». MP3-файлы нельзя удалить, используя меню монитора.

На странице «Слайды» отображаются все файлы изображений формата JPG, записанные на карту памяти microSD в каталог «FRAME». Для просмотра изображения выберите его из списка и нажмите кнопку «Меню». В режиме просмотра изображений можно переключаться между ними, поворачивая колесо. JPG-файлы нельзя удалить, используя меню монитора. Монитор поддерживает корректное отображение файлов изображений, имеющих разрешение до 1920х1080 включительно. Эти изображения будут показаны при включенной функции «Фоторамка».

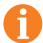

**Внимание!** Названия файлов MP3 и JPG должны содержать не более 8 символов не должны содержать символы кириллицы и другие специальные символы.

## Регулировка параметров изображения

Для настройки параметров изображения нужно вывести на экран изображение от требуемого источника видеосигнала, нажимая кнопку «Просмотр». Затем следует нажать кнопку «Меню» – в нижней части экрана появится настройка яркости, как показано на рисунке:

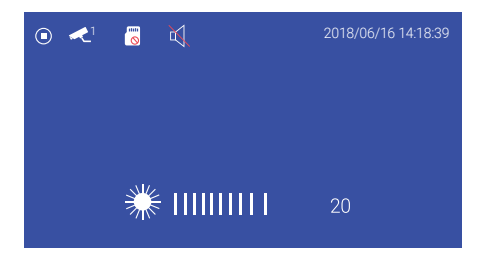

Для настройки яркости используйте колесо, поворачивая его вверх или вниз. Для настройки контраста нажмите кнопку «Меню» еще раз, для настройки цветности – еще раз.

## Расшифровка значков в режиме просмотра

В режиме просмотра на экране монитора могут появляться значки графического интерфейса. Например, на экране монитора могут быть значки, как показано на рисунке ниже:

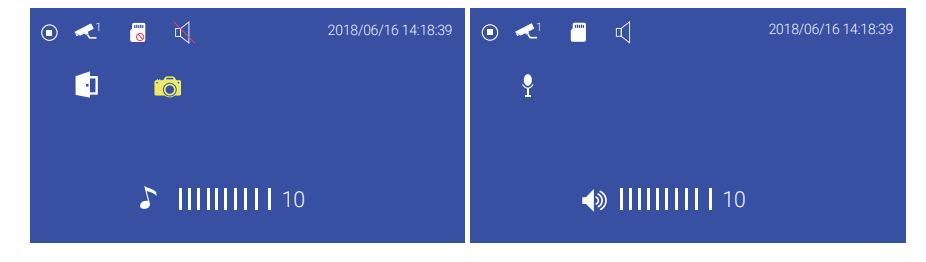

#### Значок Назначение и смысл значка

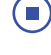

В данный момент времени видеозапись не ведется

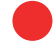

В данный момент времени ведется видеозапись

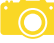

В данный момент времени производится сохранение фотографии

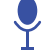

В данный момент времени производится аудиозапись

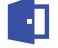

Отображается видеосигнал с вызывной панели 1 или 2

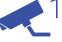

Отображается видеосигнал с видеокамеры 1 или 2

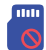

В монитор не установлена карта памяти microSD, либо монитор ее не обнаружил

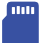

В монитор установлена карта памяти microSD

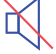

В мониторе включен беззвучный режим работы

В мониторе включен обычный режим работы с воспроизведением сигналов вызова

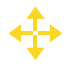

В данный момент времени производится регулировка расположения окна, при включенной функции PIP («картинка в картинке»)

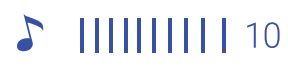

Шкала регулировки громкости сигнала вызова на мониторе. Доступна при нажатии кнопки «Меню» во время вызова

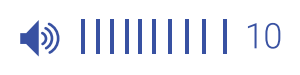

Шкала регулировки громкости разговора на мониторе. Доступна при нажатии кнопки «Меню» во время разговора

# ОБНОВЛЕНИЕ ПРОШИВКИ

Пользователь может самостоятельно обновить прошивку монитора, для этого необходима карта памяти microSD.

Отформатируйте карту памяти microSD в мониторе, затем извлеките ее, установите в компьютер (смартфон) и скопируйте файл прошивки в корневой каталог карты. Имя файла прошивки должно быть update.bin. Затем убедитесь, что экран монитора включен, и установите карту памяти с файлом прошивки обратно в монитор. При этом должно появиться сообщение: «Найден новый пакет обновления, обновить?» Подтвердите ваше желание, нажав на соответствующую кнопку – после этого начнется процедура обновления прошивки, по окончании которой монитор автоматически выполнит перезагрузку.

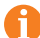

Внимание! Убедитесь, что карта памяти отформатирована в мониторе и имеет формат файловой системы FAT32. Перед установкой карты в монитор убедитесь, что его экран включен. Если версия файла прошивки совпадает с текущей версией прошивки монитора, то монитор не обнаружит прошивку. Во время обновления запрещено вынимать карту памяти из монитора и отключать питание!

## КОМПЛЕКТ ПОСТАВКИ ВИДЕОДОМОФОНА AVD-1030 2MPX PIP

- 1. Монитор AVD-1030 2MPX PIP с кабелем питания 220 В.
- 2. Пластина крепления монитора к стене.
- 3. Специальный 4-проводный коннектор для подключения к монитору 5 шт.
- 4. Специальный 2-проводный коннектор для разъема HOOK 1 шт.
- 5. Крепежные комплекты (саморезы и дюбели) монитора.
- 6. Инструкция по эксплуатации видеодомофона.

# ПРАВИЛА ХРАНЕНИЯ

Устройство следует хранить в вентилируемом помещении при температуре от – 10 °С до +50 °С и относительной влажности воздуха до 95 %.

# ТЕХНИЧЕСКИЕ ХАРАКТЕРИСТИКИ МОНИТОРА AVD-1030 2MPX PIP

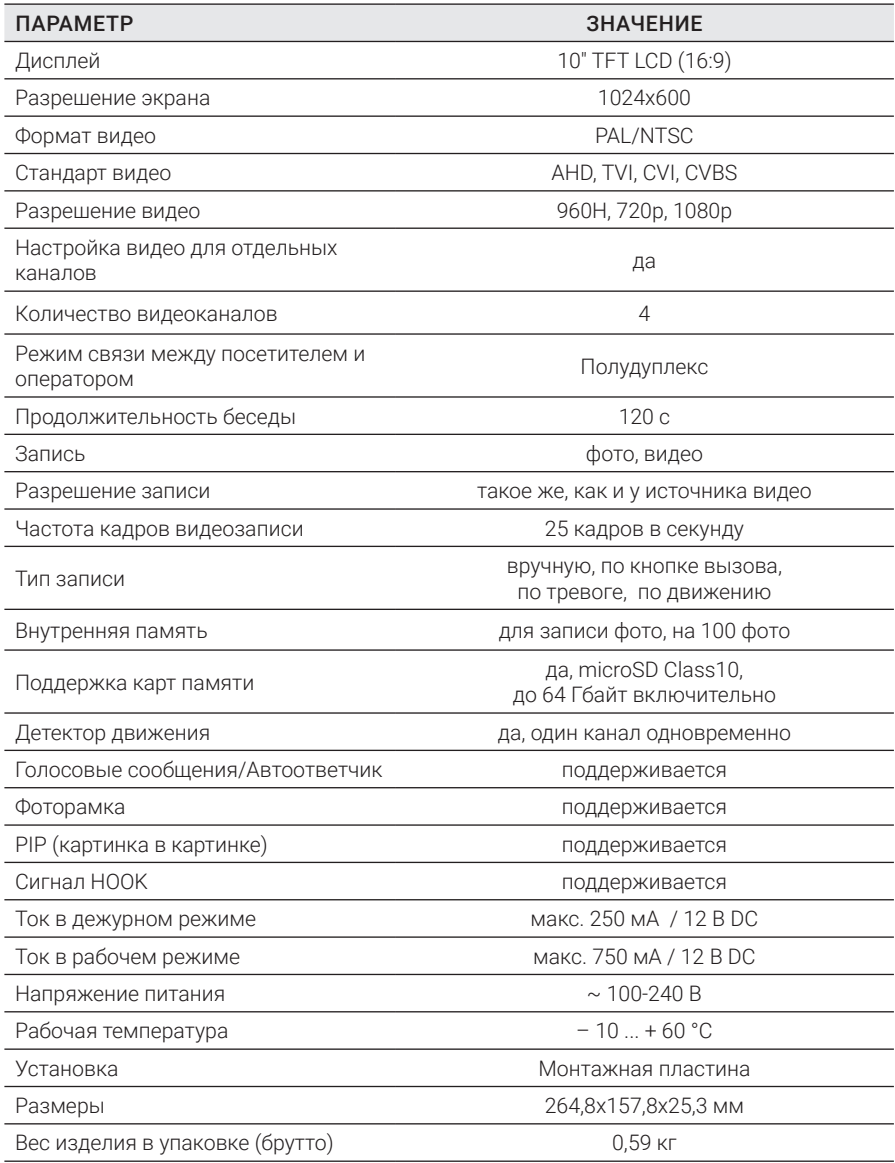

*Производитель оставляет за собой право изменять функциональные возможности, технические характеристики, комплектацию и упаковку без предварительного уведомления.* 

# **ARNY** AVD-1030 2MPX PIP

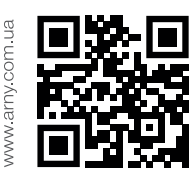

Перед началом установки оборудования следует внимательно изучить данное руководство.

Благодарим за выбор продукции ARNY и желаем приятного пользования вашим новым устройством!